## EN INSTRUCTION PDTX…-C

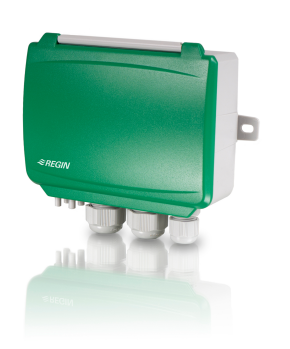

IN20029 REV. A, 2020-06-23

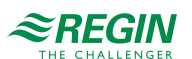

Note! More information about the product configuration can be found in the variable list, which is available for download from www.regincontrols. com

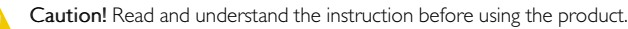

Caution! Ensure that the installation complies with local safety regulations.

Caution! Before installation or maintenance, the power supply should first be disconnected. Installation or maintenance of this unit should only be carried out by qualified personnel. The manufacturer is not responsible for any eventual damage or injury caused by inadequate skills during installation, or through removal of or deactivation of any security devices.

# Function

Presigo PDTX…-C is a range of pressure transmitters equipped with one or two pressure sensors, two universal inputs, two universal outputs and an RS485 port for Modbus communication. It operates as a Modbus slave.

This range of pressure transmitters is especially well suited as distributed I/O modules for air handling unit controllers. They are designed for easy installation together with Regin's Corrigo or EXOcompact controllers.

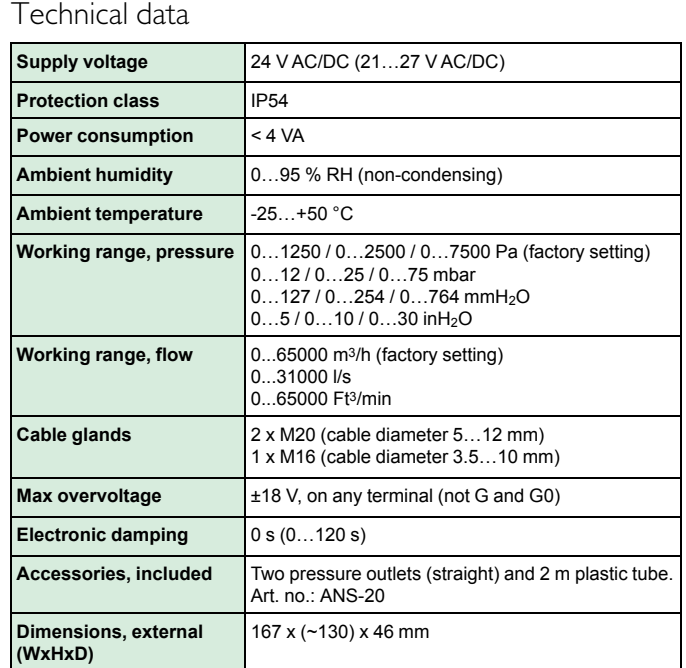

#### **Pressure data**

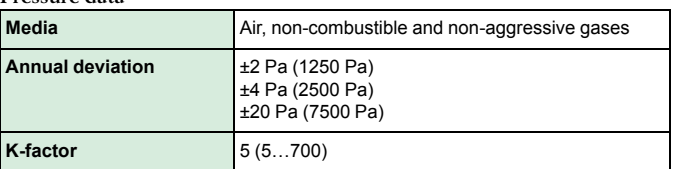

### **Universal Input, UI1 and UI2**

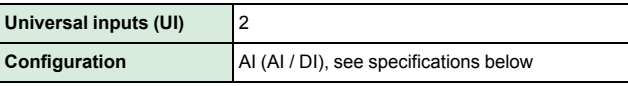

*Configured as AI:*

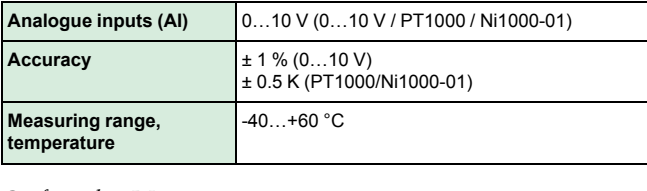

*Configured as DI:*

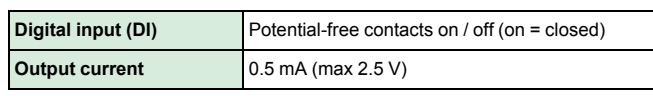

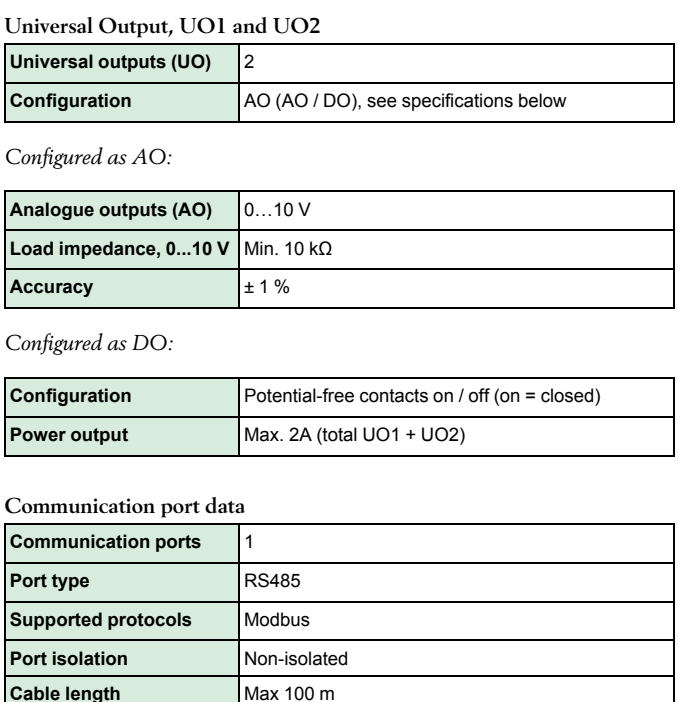

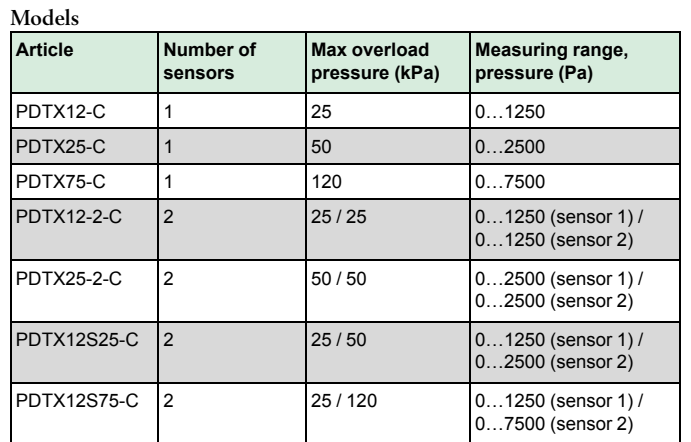

## Installation

The transmitter comes with one cable gland mounted and two loose. If more than one cable is used, the other cable glands must be assembled to the housing. Screw in the cable gland until the plastic knockout in the housing snaps. Make sure to remove the plastic knockout completely. Secure the cable gland. See *[Figure](#page-1-0) 1*.

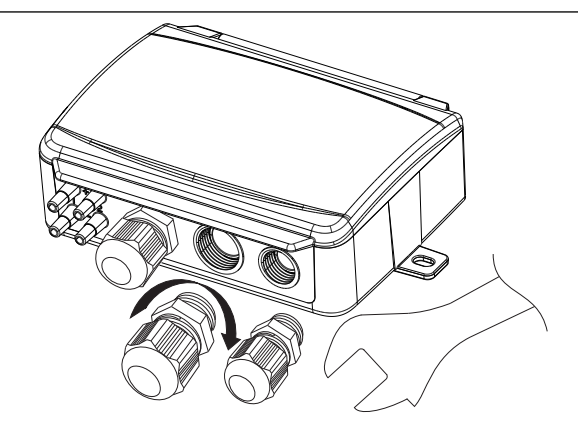

<span id="page-1-0"></span>*Figure 1 Installing the cable glands*

- 1. Mount the transmitter horizontally or vertically on a stable, vibration-free surface. If the unit is installed in a humid environment, install it vertically with the cable gland edge of the unit pointing down to allow moisture to escape.
- 2.Refer to the graphics below for wiring. Connect the communication cable to terminals 3(A) and 4(B). Use the leftmost cable gland for supply voltage and communication.
- 3. Power up the unit. Set the desired communication settings in the menu (see *[Settings](#page-1-1)*). Note that the transmitter uses the default Modbus address  $= 1$ .
- 4.Refer to the Presigo PDTX…-C variable list for information on how to access transmitter data.
- 5. Let the unit warm up for 10 minutes, then perform a zero-set calibration by pressing the push-button (see *[Handling](#page-2-0)*).
- 6. Connect plastic tubes from the ventilation duct to the pressure inlets.

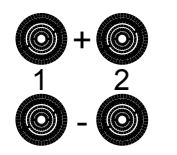

The two leftmost inlets are connected to sensor 1 and the other two to sensor 2. The inlet marked with '+' should be used to connect the tube with the highest pressure and the inlet marked with '-' to the one with the lowest pressure.

Note! A straight cut off nipple must be used for mounting in the ventilation duct.

For optimal measuring results, measuring points with turbulent air flow should be avoided. Preferably, measuring should be performed at a distance of 2 duct diameters before bends and branching and at 6 duct diameters after bends and branching.

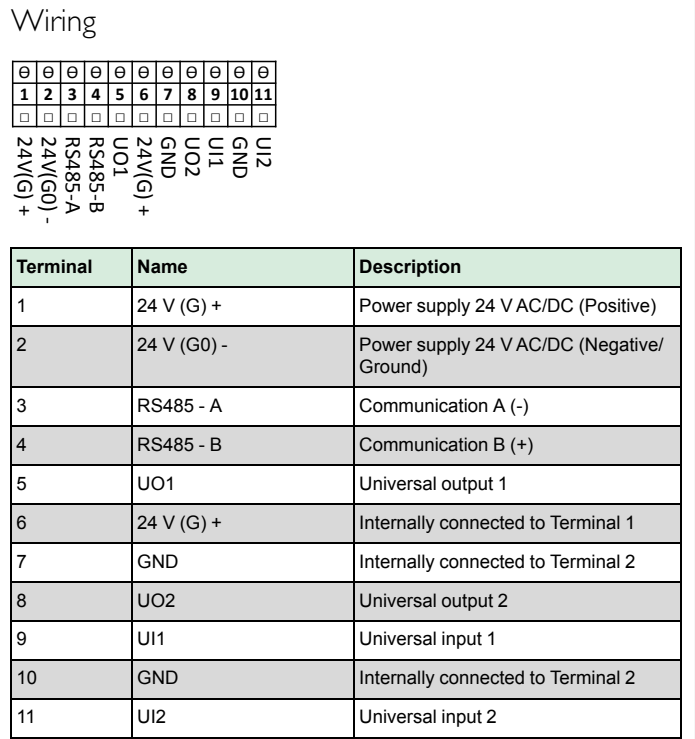

Use a shielded, twisted pair cable for RS485 communication. At high risks of interference, a 120  $\Omega$  terminating resistor should be mounted at each end of the communications circuit.

### **Wiring examples**

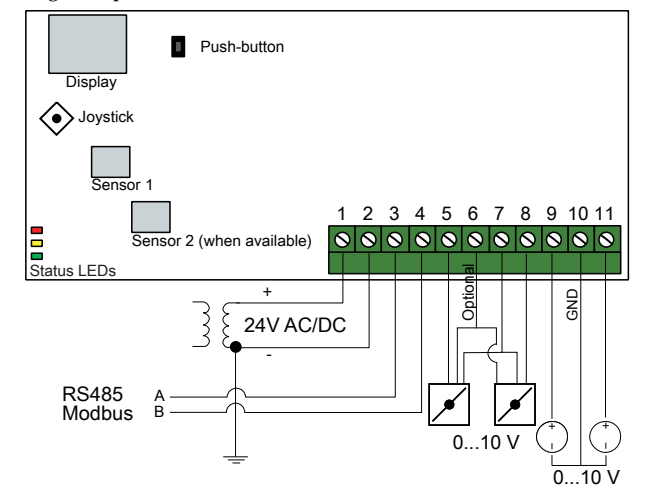

*Figure 2 UIx as 0…10 V input and UOx as 0…10 V output*

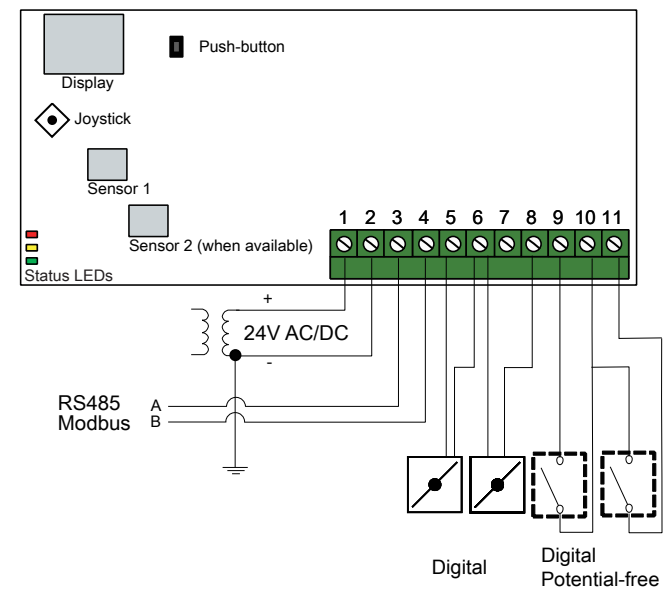

*Figure 3 UIx as digital input and UOx as digital output*

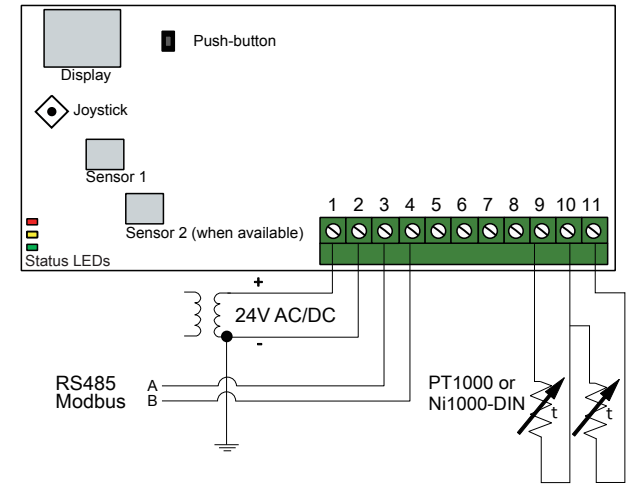

*Figure 4 UIx as temperature input*

## <span id="page-1-1"></span>Settings

Communication settings can be viewed and changed either via the menu system or through Modbus communication. All other settings are accessed and modified via Modbus. The joystick is used to manoeuvre within the menu system (see *[Table](#page-2-1) 1*).

Pressing the joystick briefly results in entering the *viewing mode*. When in viewing mode all configured universal inputs and outputs, including pressure and flow sensor values, can be viewed.

To enter the *settings mode*, press the joystick for at least 5 s when the display is inactive.

#### <span id="page-2-1"></span>*Table 1 Navigate the menu system*

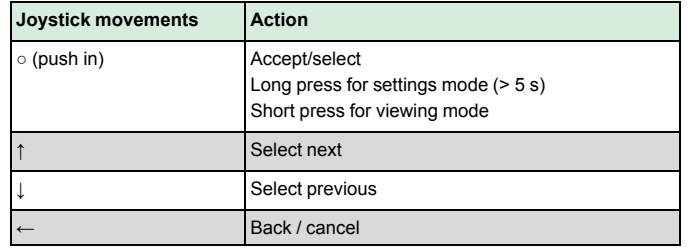

#### **Getting started**

How to view and modify settings in the menu system:

- 1. Enter into viewing or setting mode by pressing and releasing the joystick (long or short press) when the display is inactive
- 2. Navigate through the different sub menus by moving the joystick up or down
- 3. Select a sub menu by pressing and releasing the joystick
- 4. If in setting mode, select a value to modify by pressing and releasing the joystick
- 5. Change the value by moving the joystick up or down
- 6. Confirm the setting by pressing and releasing the joystick, or move the joystick left to discard the changes
- 7. Move the joystick left to return to the previous menu

Note! The last configuration entered into the transmitter is always valid, regardless of whether it was performed using the menu system or via Modbus.

#### **Viewing mode menu**

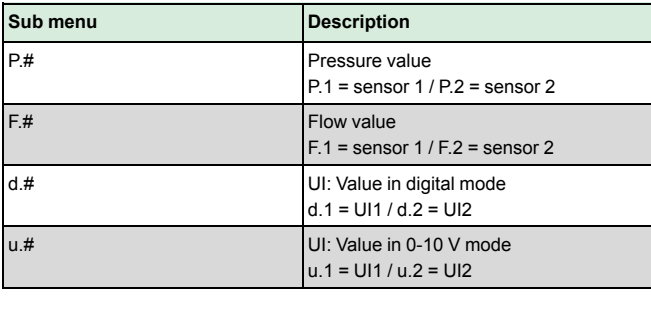

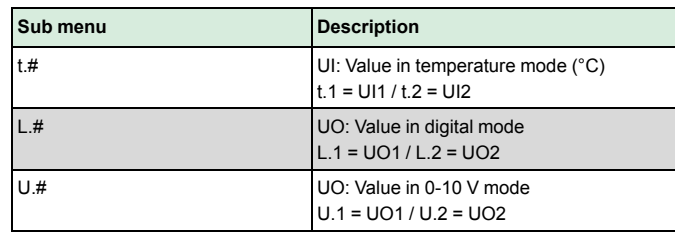

Two digits can be shown at a time in the display. Therefore, several subsequent views are used to display a longer value. *Example:* A pressure value of 2350 Pa on sensor 1 is shown with three views, i.e. *1)* P.1 *2)* 23 *3)* 50. The measuring unit for the displayed value is set via Modbus.

Note! The K-factor has to be set via Modbus to be able to view correct flow values. Information regarding flow calculation is found in the variable list.

### **Settings mode menu**

Settings related to the communication can be changed in the settings mode menu via the display.

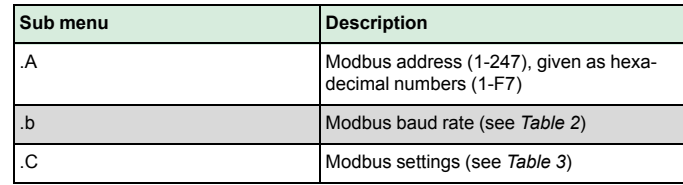

#### <span id="page-2-2"></span>*Table 2 Settings in the sub menu .b*

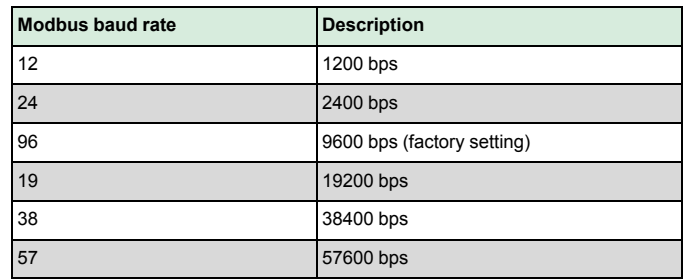

#### <span id="page-2-3"></span>*Table 3 Settings in the sub menu .C*

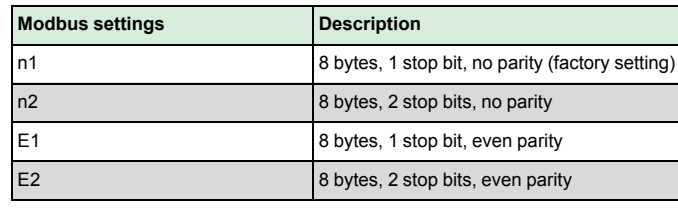

### *Table 3 Settings in the sub menu .C (continued)*

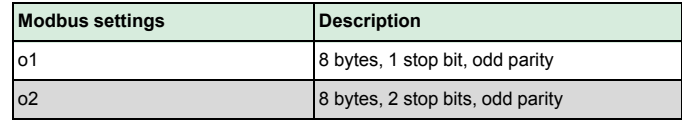

When the transmitter is connected to Regin's Corrigo controller, it is configured as an expansion unit. When configuring the unit for Regin's freely programmable products the addressing can be set via Modbus. See the Corrigo manual and the PDTX…-C variable list for more information.

Note! All documentation can be downloaded from www.regincontrols. com

## <span id="page-2-0"></span>Handling

**LEDs**

Three LEDs are available to show different states.

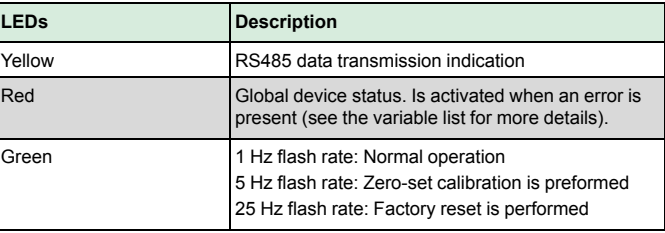

#### **Push-button**

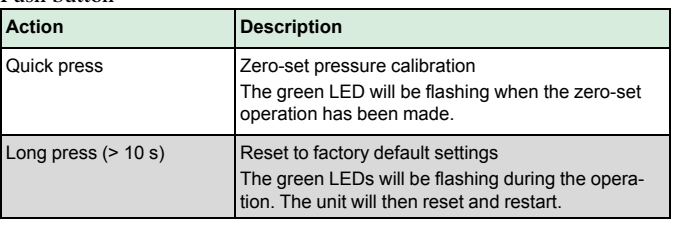

#### **Zero-set pressure calibration**

A short press on the push-button will zero-set calibrate the available pressure sensors.

Note! Be sure to disconnect the pressure tubes before doing this. Let the unit warm up for 10 minutes before attempting zero-set.

### **Factory reset**

A long press on the push-button, more than 10 seconds, will perform a factory restore of user defined settings. *[Table](#page-3-0) 4* displays some of the settings that will be restored.

<span id="page-3-0"></span>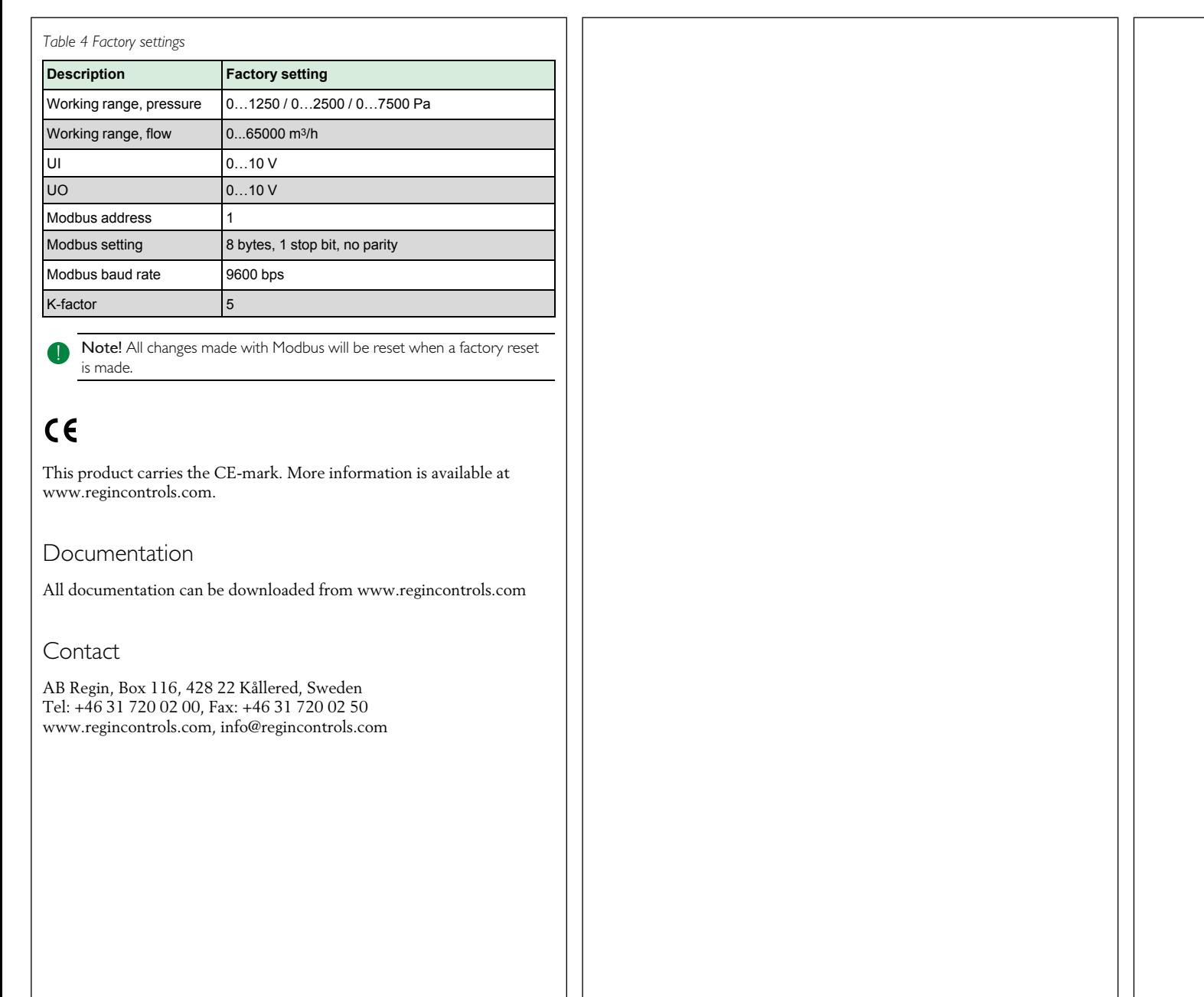

## SE INSTRUKTION PDTX…-C

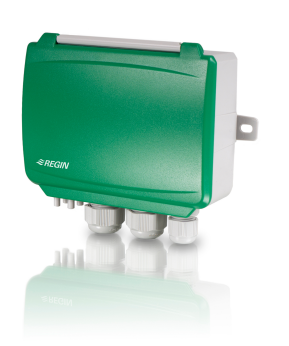

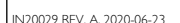

*<i>ZREGIN* 

Notera! Mer information om hur produkten konfigureras finns i variabellistan, som är tillgänglig för nedladdning från www.regincontrols.com

Observera! Läs och förstå instruktionen innan du använder produkten.

Observera! Se till att installationen uppfyller lokala säkerhetsbestämmelser.

Observera! Innan installation eller underhåll måste matningsspänningen först kopplas från. Installation eller underhåll av denna enhet ska endast utföras av kvalificerad personal. Tillverkaren är inte ansvarig för eventuella skador som orsakas av felaktig installation och/eller inaktivering eller borttagning av säkerhetsanordningar.

## Funktion

Presigo PDTX…-C är en serie trycktransmittrar med en eller två tryckgivare, två universella ingångar, två universella utgångar och en RS485-port för Modbus-kommunikation. Den fungerar som en Modbusslav.

Denna serie trycktransmittrar passar mycket väl som distribuerade I/Omoduler för luftbehandlingsenheter. De är utformade för enkel installation med Regins regulatorer Corrigo eller EXOcompact.

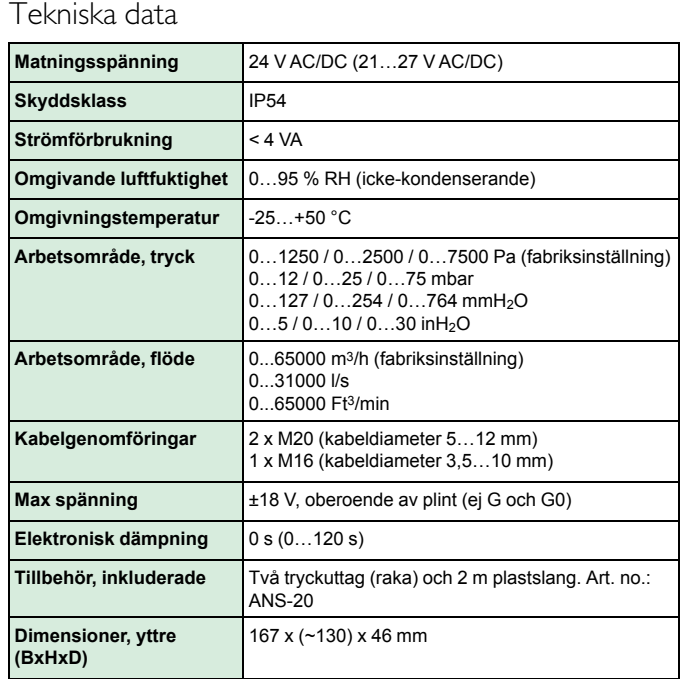

### **Tryckdata**

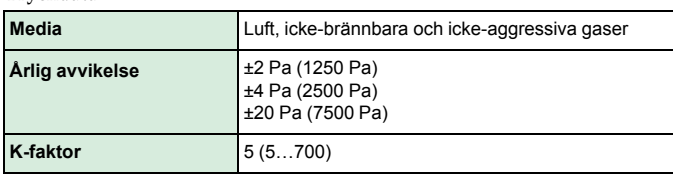

**Universella ingångar, UI1 och UI2**

**Universella ingångar (UI)** 2

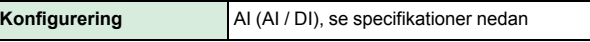

*Konfigurerad som AI:*

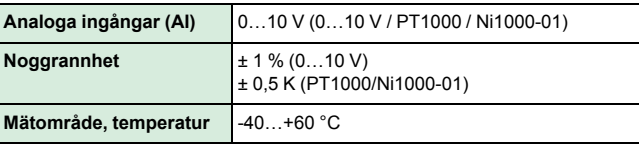

*Konfigurerad som DI:*

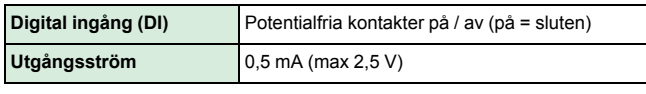

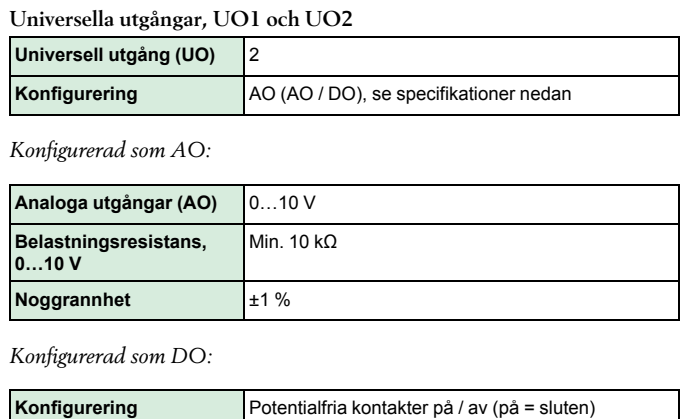

## **Kommunikationsdata**

**Matningsutgång** Max. 2A (totalt UO1 + UO2)

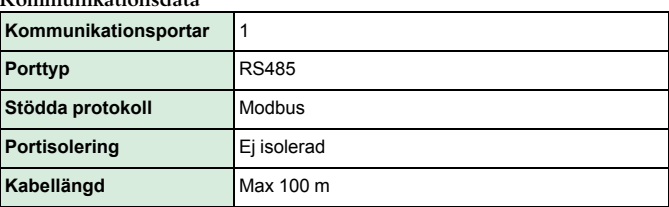

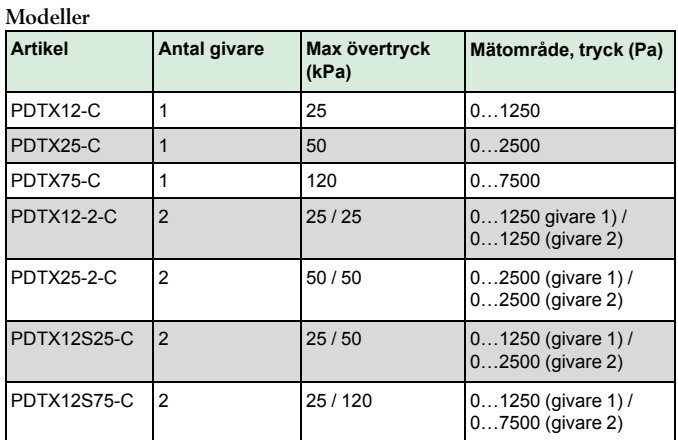

# Installation

Transmittern levereras med en monterad kabelgenomföring och två lösa. Om mer än en kabel används måste de andra kabelgenomföringarna monteras på kåpan. Skruva in kabelgenomföringen tills plastbiten i

kåpans vägg lossnar. Var noga med att ta bort plastbiten helt och hållet. Skruva fast kabelgenomföringen ordentligt. Se *[Figur](#page-5-0) 1*.

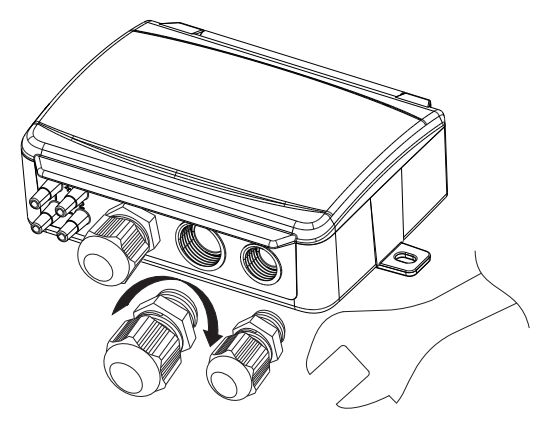

<span id="page-5-0"></span>*Figur 1 Installera kabelgenomföringarna*

- 1. Montera transmittern horisontellt eller vertikalt på en stabil yta utan vibrationer. Om enheten installeras i en fuktig miljö ska den monteras vertikalt med kabelgenomföringarna pekande nedåt, så att fukt kan komma ut.
- 2. För inkoppling, se nedanstående ritningar. Anslut kommunikationskabeln till plint 3(A) och 4(B). Använd vänster kabelgenomföring för matningsspänning och kommunikation.
- 3. Spänningssätt enheten. Gör de kommunikationsinställningar som önskas i menyn (se *[Inställningar](#page-6-0)*). Notera att transmittern använder modbusaddress = 1 som standard.
- 4. Se variabellistan för Presigo PDTX…-C för mer information om hur man får åtkomst till data i transmittern.
- 5. Låt enheten värma upp i 10 minuter innan du genomför en nollpunktskalibrering genom att trycka in tryckknappen (se *[Hantering](#page-6-1)*).
- 6. Anslut slangar från ventilationskanalen till tryckingångarna.

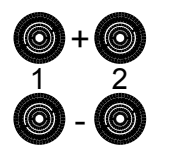

De två vänstra ingångarna ansluts till sensor 1 och de andra två till sensor 2. Ingången märkt med '+' ska användas för att ansluta slangen med det högsta trycket och ingången märkt med '-' till den med det lägsta trycket.

Notera! En rakt avskuren nippel måste användas för montering i ventilationskanalen.

För bästa möjliga mätresultat ska mätpunkter med turbulenta luftströmmar undvikas. Helst ska mätning ske på ett avstånd av minst 2 kanaldiametrar före krökar och förgreningar och på 6 kanaldiametrar efter krökar och förgreningar.

Inkoppling

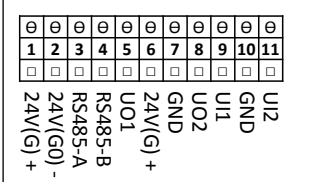

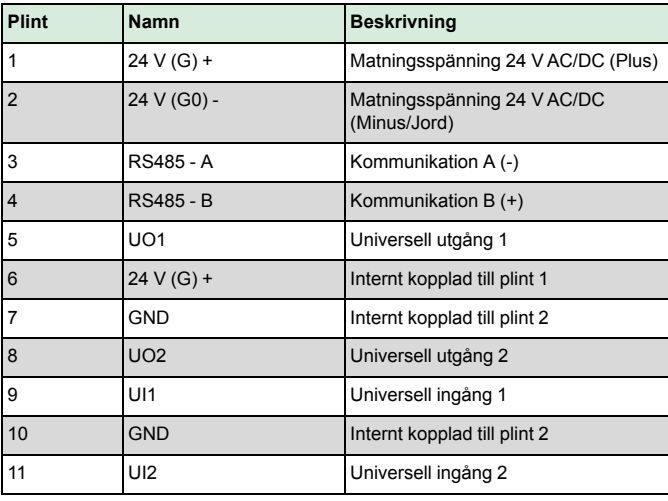

Använd en skärmad, partvinnad kabel för RS485-kommunikation. Vid hög störningsrisk bör ett termineringsmotstånd på 120 Ω monteras i vardera änden på kommunikationsslingan.

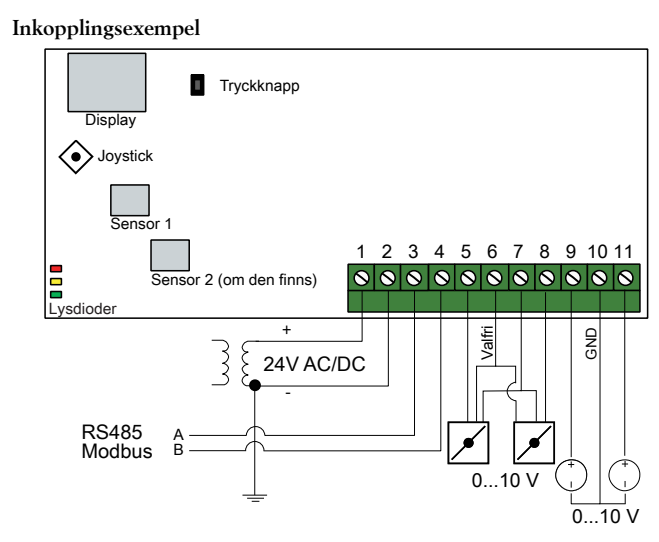

*Figur 2 UIx som 0...10 V-ingång och UOx som 0…10 V-utgång*

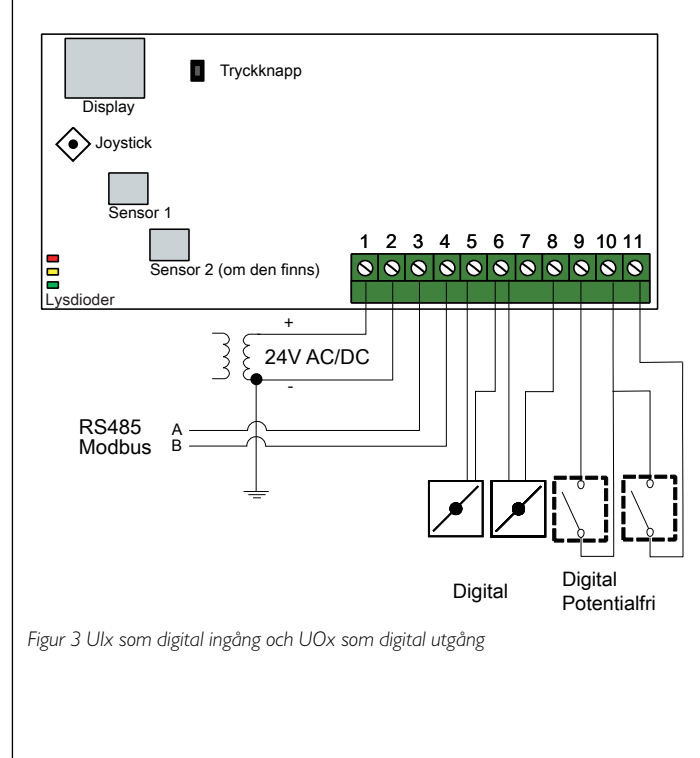

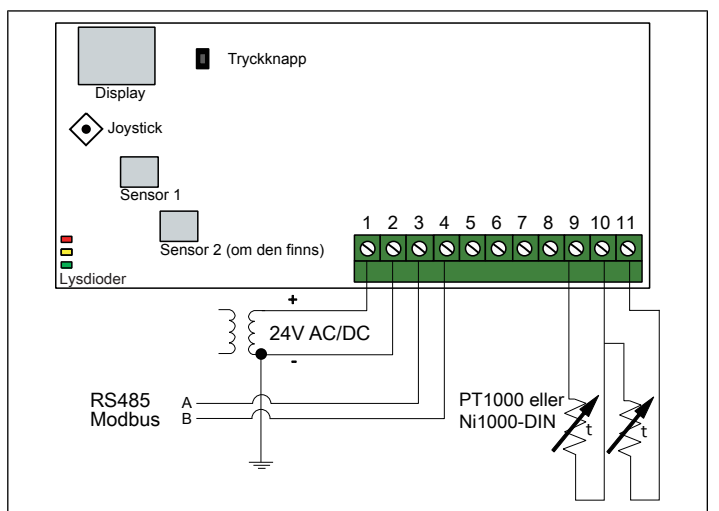

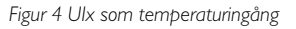

# <span id="page-6-0"></span>Inställningar

Kommunikationsinställningar kan ses och ändras antingen via menysystemet eller via Modbus-kommunikation. Alla andra inställningar nås och ändras via Modbus. Joysticken används för att navigera inom menyn (se *[Tabell](#page-6-2) 1*).

Genom att kort trycka in joysticken når man *visningsläget*. I visningsläget kan alla universella ingångar och utgångar avläsas, inklusive tryck- och flödesgivarvärden.

För att komma in i *inställningsläget*, tryck in joysticken i minst 5 s när displayen är inaktiv.

<span id="page-6-2"></span>*Tabell 1 Navigera inom menysystemet*

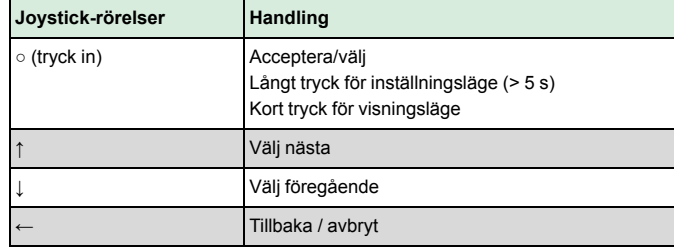

### **Kom igång**

Att visa och ändra inställningar i menysystemet:

- 1. Gå in i visnings- eller inställningsläge genom att trycka in och släppa joysticken (lång eller kort intryckning) när displayen är inaktiv
- 2. Navigera genom de olika undermenyerna genom att flytta joysticken upp eller ner
- 3. Välj en undermeny genom att trycka in och släppa joysticken
- 4.I inställningsläge, välj ett värde som ska ändras genom att trycka in och släppa joysticken
- 5. Ändra värdet genom att föra joysticken upp eller ner
- 6. Bekräfta inställningen genom att trycka in och släppa joysticken eller för joysticken till vänster för att avfärda ändringarna
- 7. För joysticken till vänster för att återgå till föregående meny
- Notera! Den senast gjorda inställningen i transmittern gäller alltid, oavsett om den är gjord i menysystemet eller via Modbus.

### **Menyn för visningsläge**

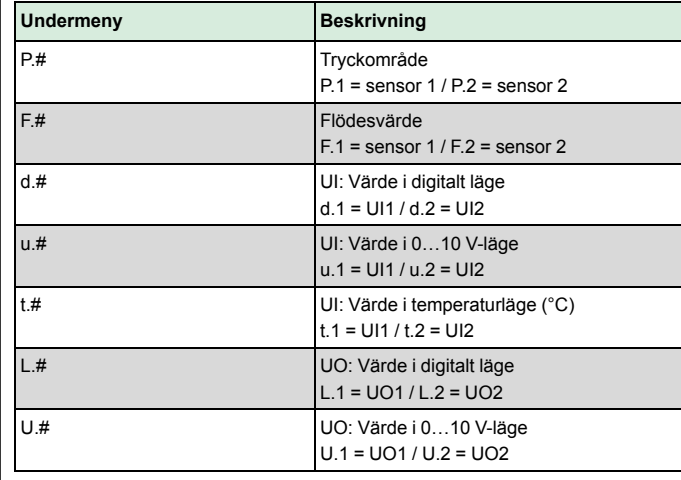

Två siffror i taget kan visas i displayen. Därför används flera efterföljande vyer för att visa ett längre värde. *Exempel:* Ett tryckvärde på 2350 Pa på sensor 1 visas med tre vyer, det betyder *1)* P.1 *2)* 23 *3)* 50. Enheten för det visade värdet ställs in via Modbus.

Notera! K-faktorn måste ställas in via Modbus för att visa de rätta flödesvärdena. Information om flödesberäkning finns i variabellistan.

## **Menyn för inställningsläge**

Inställningar relaterade till kommunikationen kan ändras i inställningsmenyn via displayen.

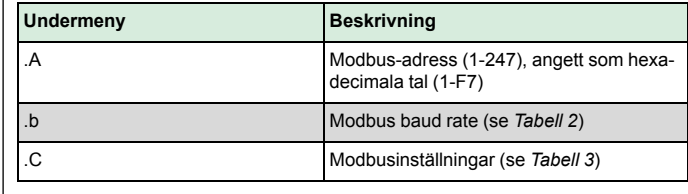

<span id="page-6-3"></span>*Tabell 2 Inställningar i undermenyn .b*

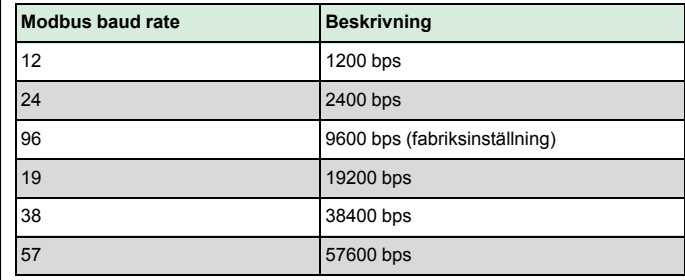

### <span id="page-6-4"></span>*Tabell 3 Inställningar i undermenyn .C*

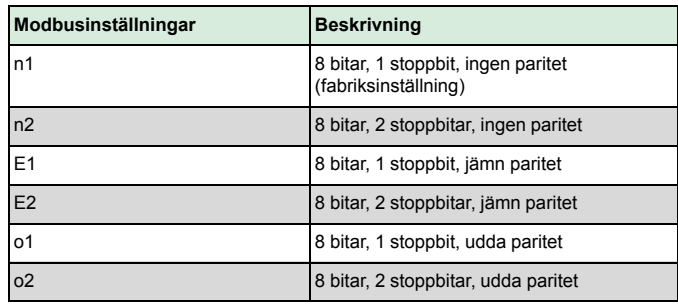

När transmittern ansluts till Regins regulator Corrigo konfigureras den som en expansionsenhet. När enheten konfigureras för Regins fritt programmerbara produkter kan adresseringen ändras via Modbus. Se Corrigo-manualen och PDTX…-C variabellistan för mer information.

Notera! Dokumenten kan laddas ner från www.regincontrols.com

## <span id="page-6-1"></span>Hantering

**Lysdioder**

Det finns tre lysdioder för att visa olika tillstånd.

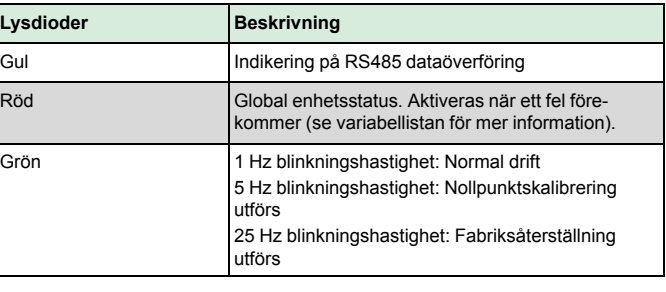

<span id="page-7-0"></span>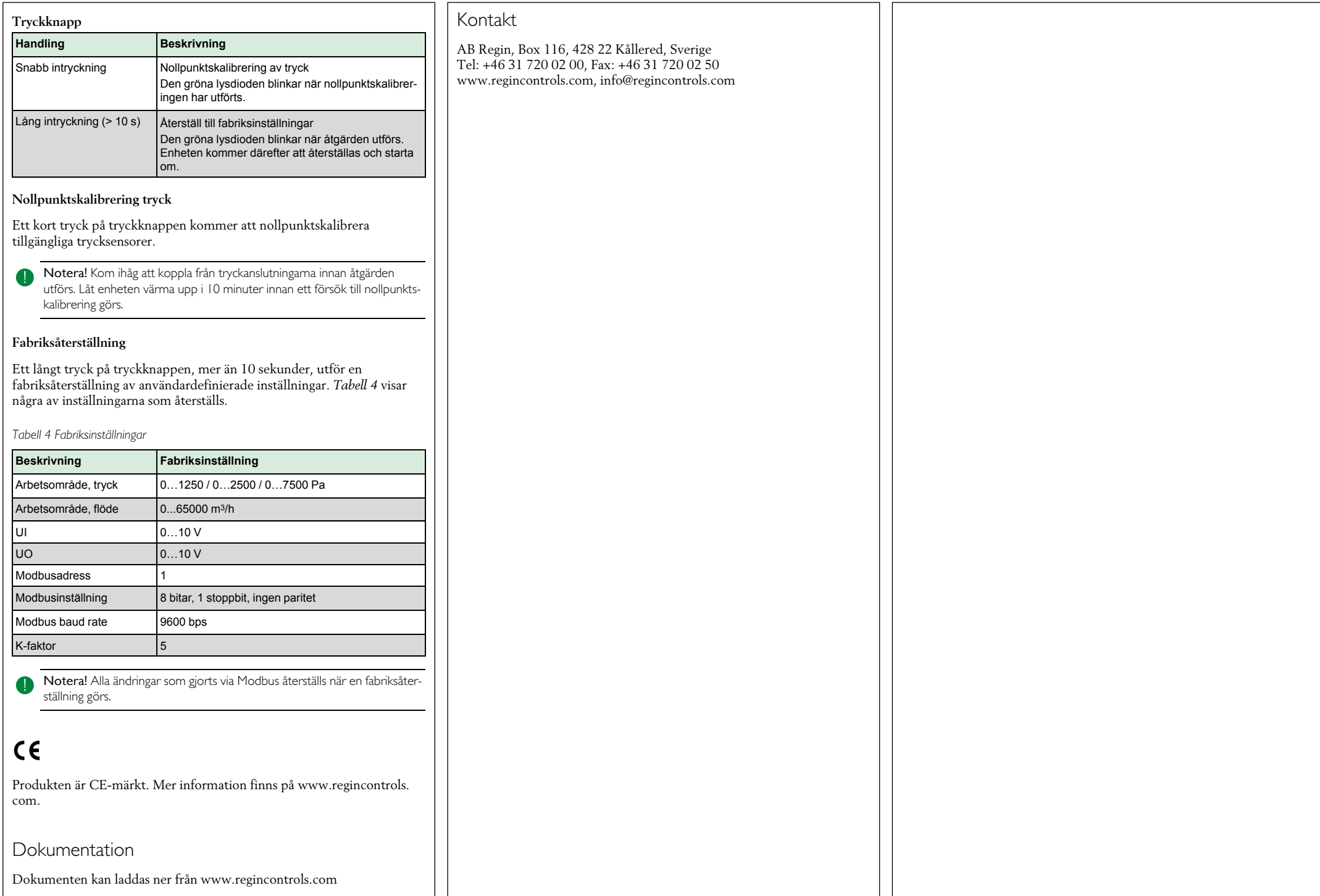